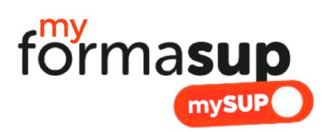

## VALIDER UNE MISSION D'UN CANDIDAT A L'APPRENTISSAGE SUR MYFORMASUP - MYSUP

Un apprentissage de qualité repose également sur des missions clairement définies en accord avec les objectifs pédagogiques de la formation. La plateforme myformasup intègre dès à présent une procédure de validation des missions impliquant l'employeur, le/la future apprenti/e ainsi que les responsables administratifs et pédagogiques de la formation.

- a) Dans le cadre de l'initialisation d'un contrat (cf fiche Ajouter un contrat) un mail peut être adressé au futur employeur de l'apprenti.e afin qu'il complète les missions et les principaux éléments du contrat.
- b) Ce mail donne accès à un espace entreprise et propose à l'employeur (ou son représentant) de remplir la fiche mission. Une fois que l'employeur a terminé de remplir la fiche mission et qu'il indique qu'il l'a finalisé, un mail est adressé aux responsables administratifs et pédagogiques identifiés pour la formation.
- c) La mission doit donc être validée par vos soins.

## La validation « au fil de l'eau »

- a) Un mail envoyé par la plateforme vous est parvenu, il vous indique qu'une mission doit être validée. Cliquez sur le lien contenu dans le mail et connectez vous sur myformasup.
- b) Vous arrivez directement sur la fiche mission à valider
- c) Si le contenu de la mission vous convient, validez la fiche mission
- d) Si le contenu de la mission ne vous convient pas et que vous demandez des modifications :
	- a. Cliquez sur « Invalider la fiche mission ».
	- b. Un espace vous permettant de partager un commentaire est alors affiché, vous pouvez le compléter pour informer alors l'employeur et l'apprenti.e des raisons de votre refus. En validant ce commentaire, un mail leur est adressé et ils peuvent venir modifier les missions indiquées dans la fiche mission.

## La validation en masse

Il arrive qu'un grand nombre de validation des missions vous soient demandées simultanément. Plutôt que d'utiliser la fonctionnalité « au fil de l'eau » la plateforme vous propose un espace vous permettant de passer facilement d'une fiche à l'autre pour chacun de vos apprenti.e.s

- a) Connectez-vous sur myformasup
- b) Sélectionnez la formation et le parcours pour lequel vous avez des missions à valider.
- c) Ouvrez l'onglet « inscriptions, contrats et organisation du suivi »
- d) Cliquez sur le bouton « valider les missions »
- e) Consultez les différentes fiches missions à valider et validez les ou invalidez les comme dans un traitement au fil de l'eau.